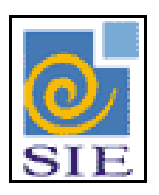

# SIE - SISTEMA DE INFORMAÇÕES PARA O ENSINO

# CADASTRO DE UNIDADES ADMINISTRATIVAS

SANTA MARIA – FATECIENS – 2008

Este manual tem por finalidade apresentar as especificações detalhadas da aplicação de Cadastro de Unidades Administrativas, componente da Solução de Tecnologia da Informação desenvolvida pela equipe técnica da FATECIENS, objeto de convênio UFSM/FATECIENS.

# **SUMÁRIO**

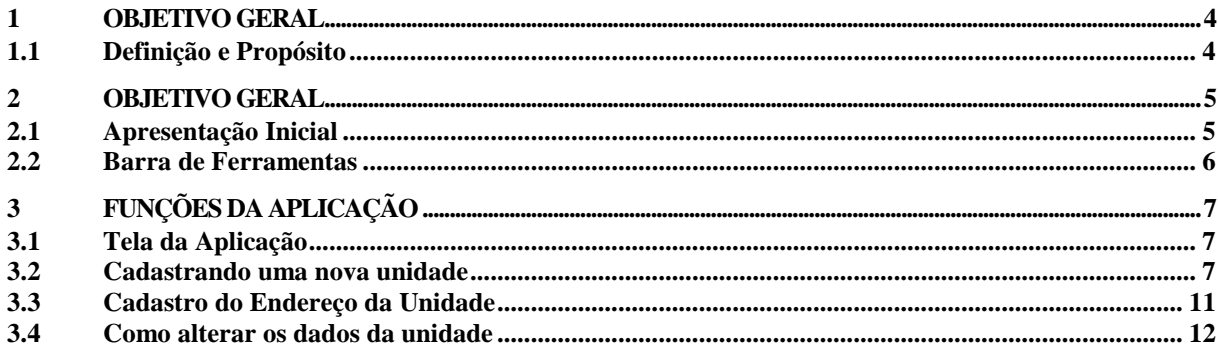

## <span id="page-3-0"></span>**1 OBJETIVO GERAL**

O Objetivo deste Manual é apresentar os passos de cadastro de uma nova Unidade Administrativa no Sistema.

### <span id="page-3-1"></span>**1.1 Definição e Propósito**

A estruturação das unidades administrativas é utilizada por todas as aplicações, que  $\bullet$ possuem campos com localização de unidades, na maioria dos casos será disposta localização na forma hierarquizada.

## <span id="page-4-0"></span>**2 OBJETIVO GERAL**

Possibilitar o cadastro das diversas unidades, tanto de administração direta ou indireta. Assim como a manutenção de rotina, por exemplo, inativação, extinção, desativação, entre outras.

#### <span id="page-4-1"></span>**2.1 Apresentação Inicial**

Para acessar a aplicação é necessário ir ao Sistema de Administração do Sistema, módulo de Configuração da Instituição, e abrir a aplicação de Estrutura Organizacional da Instituição (AMOrgInstituicao.exe).

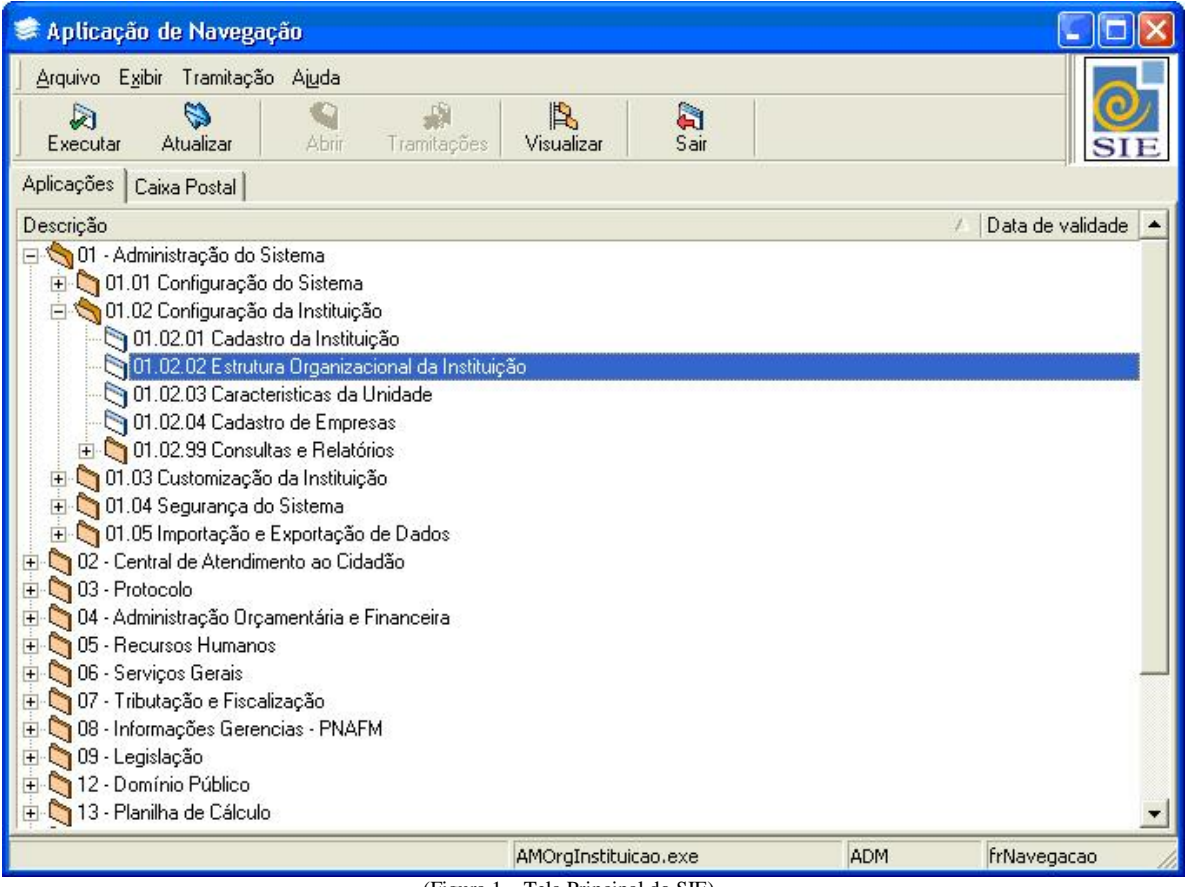

(Figura 1 – Tela Principal do SIE)

#### <span id="page-5-0"></span>**2.2 Barra de Ferramentas**

Quando o aplicativo é inicializado, os seguintes ícones na barra de ferramentas estarão habilitados:

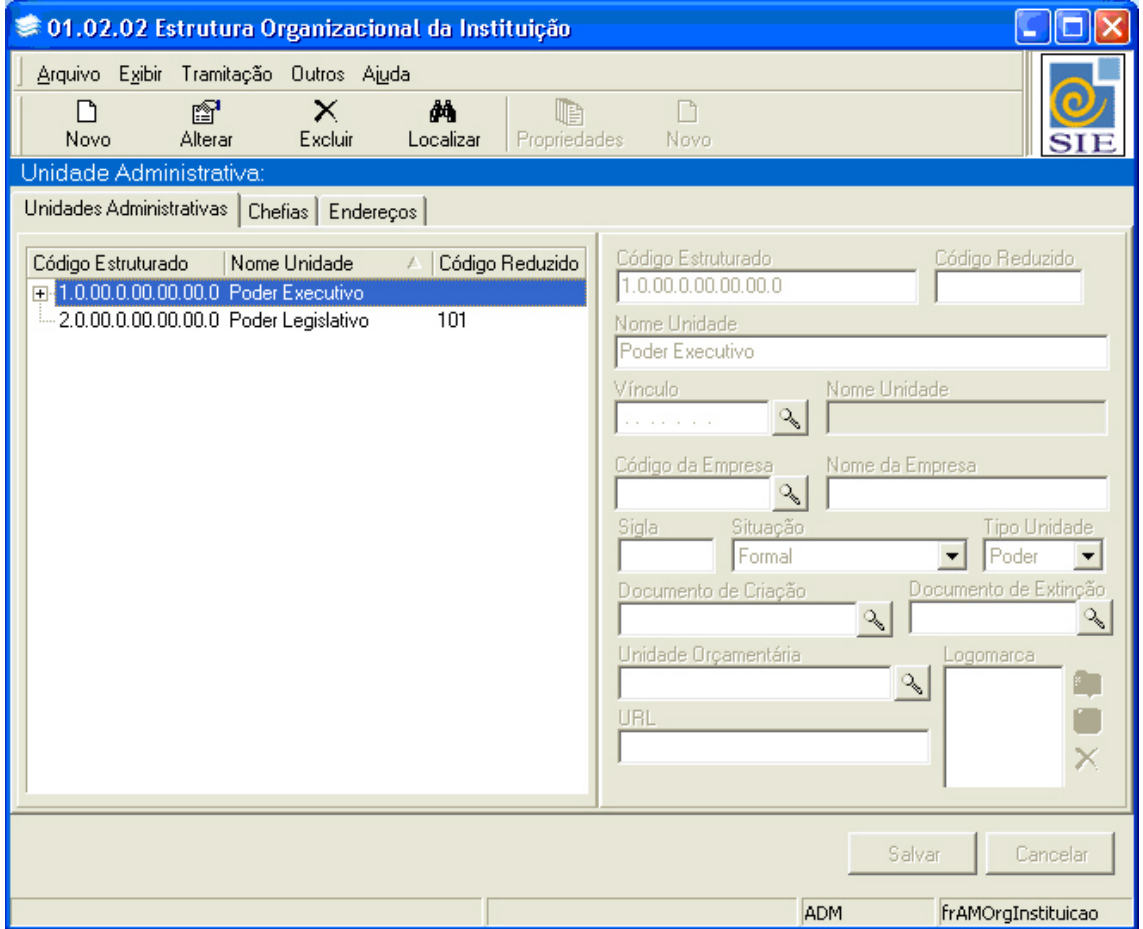

(Figura 2 – Tela de Cadastro das Unidades)

**Novo:** também pode ser acessado pelo menu **Arquivo**|**Novo**, através desse comando pode ser acrescentado uma nova unidade no organograma;

**Alterar:** também pode ser acessado pelo menu **Arquivo**|**Alterar**, através desse comando pode-se alterar o conteúdo da unidade localizada.

**Localizar:** também pode ser acessado pelo menu **Arquivo**|**Localizar,** através desse comando pode-se localizar uma unidade já cadastrada.

**Excluir:** também pode ser acessado pelo menu **Arquivo|Excluir**, através desse comando pode-se excluir a unidade usuário localizada. Porém deve-se ter muito cuidado quando excluir qualquer unidade, o correto é apenas inativá-la.

## <span id="page-6-0"></span>**3 FUNÇÕES DA APLICAÇÃO**

### <span id="page-6-1"></span>**3.1 Tela da Aplicação**

A esquerda da tela estará disposta a árvore das unidades, e a direita os dados daquela unidade selecionada.

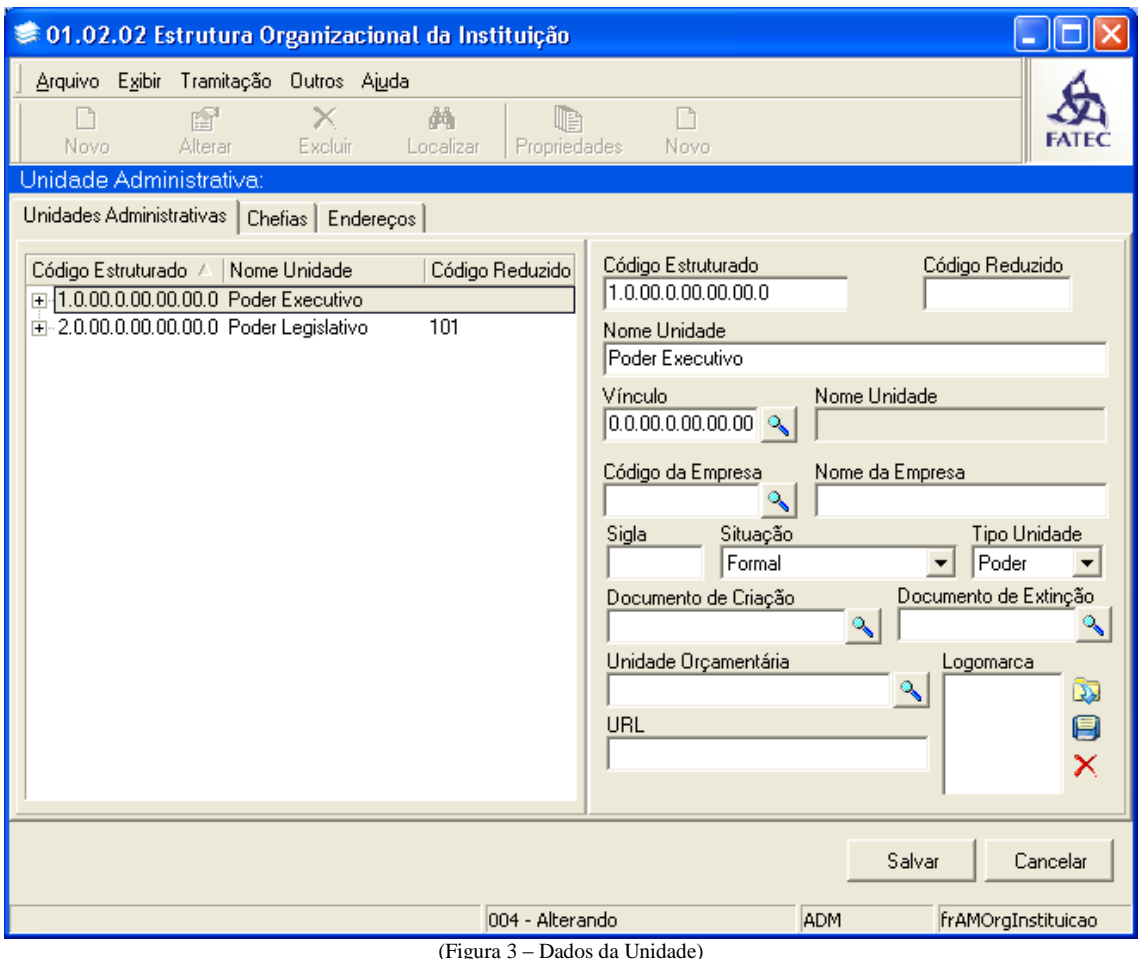

#### <span id="page-6-2"></span>**3.2 Cadastrando uma nova unidade**

Para cadastrar uma nova unidade basta clicar no Botão **NOVO**, para habilitar os campos de preenchimento. Com os campos disponíveis siga as instruções abaixo:

a) Independente da unidade selecionada pode-se cadastrar uma nova a qualquer momento; O primeiro campo a ser preenchido será o Código Estruturado, o qual determinará a localização da unidade na árvore. Conforme o código preenchido, será determinada a vinculação da unidade.

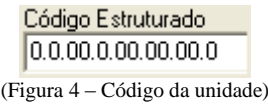

b) O campo **Código Reduzido** é utilizado para unidades orçamentárias, unidades essas que não é utilizado o Código Estruturado;

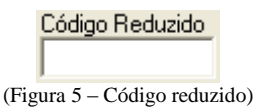

c) A descrição da unidade será definida no campo **Nome Unidade**. O campo possui 100 caracteres para preenchimento. Pode-se aumentar esse campo a qualquer momento, mas deve-se atentar, pois essa alteração afeta todas as aplicações onde existir localização das unidades;

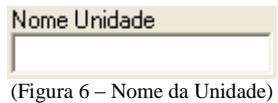

d) Para vincular a unidade a outra unidade, sendo fiscal ou orçamentária, pode-se utilizar o campo **Vínculo** para localizar a unidade a fim de vincular.

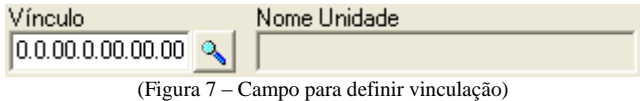

Ao selecionar o botão de consulta, estará localizando outra unidade, pesquisando por código, pelo número ou navegando na árvore. Após selecionar a unidade, o Campo **Nome Unidade** será preenchido automaticamente. Definir vinculação não quer dizer que as unidades estão ligadas hierarquicamente.

e) Algumas universidades possuem ligação com empresas, fundações, autarquias, institutos de previdência, que por sua vez prestam algum serviço para a mesma. Essa vinculação pode ser realizada através de alguma unidade da prefeitura, onde essa vinculação é realizada através do campo **Código da Empresa**.

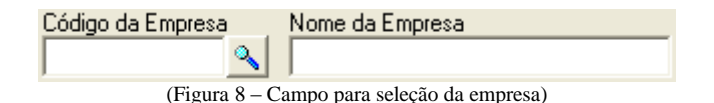

Após realizar a pesquisa da empresa, pelo código ou nome, o campo **Nome da Empresa** será preenchido automaticamente.

f) Para referenciar a unidade através de uma sigla, pode-se fazê-lo no campo **Sigla**;

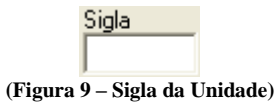

g) No campo **Situação** será definida o tipo de unidade.

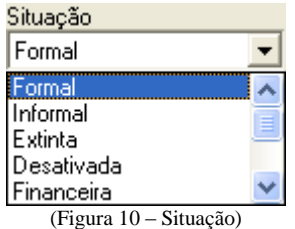

Esse campo é utilizado quando se deseja desativar a unidade, ao invés de excluí-la apenas inativá-la.

h) No campo **Tipo Unidade**, será classificada a unidade que esta sendo cadastrada;

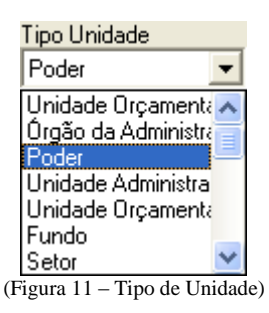

i) Ao cadastrar uma nova unidade, é importante verificar se existe algum documento que determinou a criação dessa unidade. Será utilizada a lupa de pesquisa situada a direita do campo, que é utilizada para localizar, uma lei ou decreto, por exemplo, já previamente cadastrada no módulo legislação do Sistema.

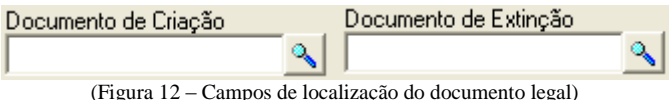

O mesmo processo pode ser realizado para a Extinção da unidade;

j) Quando a unidade possui **Unidade Orçamentária**, pode-se utilizar esse campo para localizar;

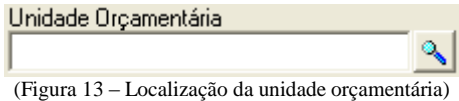

k) Se a unidade possuir algum endereço URL, pode-se cadastrar no campo **URL**;

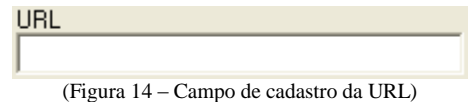

l) Caso desejar incluir alguma logomarca diferente do brasão da prefeitura, utilize o campo **Logomarca**, para fazer a localização.

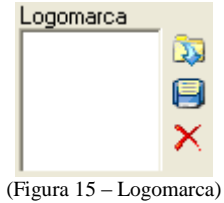

Para efetuar as operações desse campo, utilize as ferramentas localizadas a direita do campo. Somente serão localizadas figuras previamente digitalizadas.

Antes de Salvar o cadastro é necessário incluir uma chefia para a unidade, no caso de unidades orçamentárias será obrigatório o preenchimento, já em unidades administrativas inferiores, será assumida a chefia selecionada na unidade imediatamente superior.

m) Clicar na guia Chefias, <sup>Chefias</sup>, para incluir o responsável pelo setor;

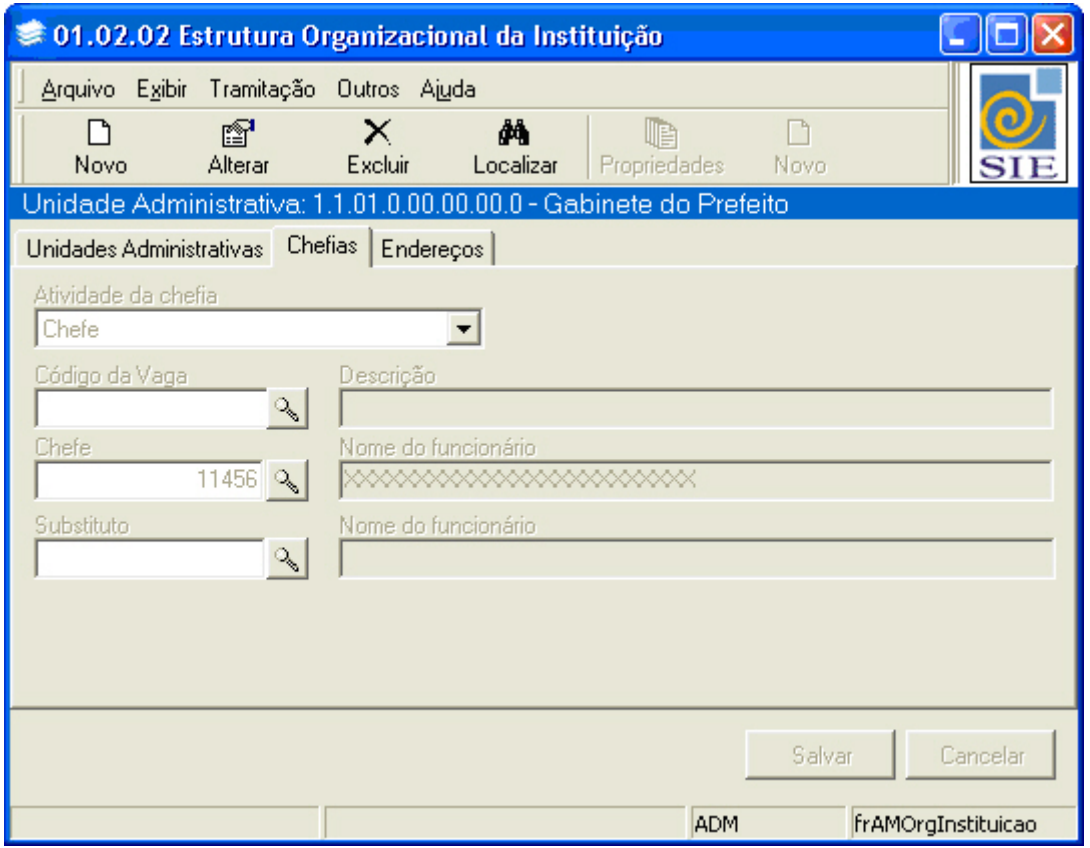

(Figura 16 – Definição da Chefia da Unidade)

n) O primeiro campo que pode ser preenchido é a Atividade da chefia, porém o campo já está previamente selecionado, caso for uma atividade diferente de chefe basta alterá-la caso contrário basta selecionar outra;

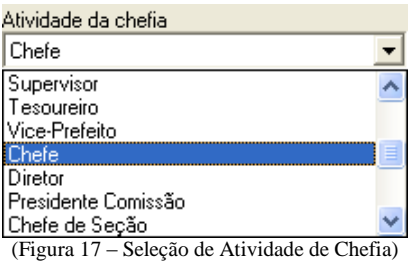

o) A seguir pode-se pesquisar e selecionar uma descrição para esse chefia;

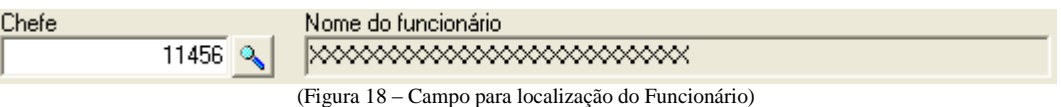

p) Se preferir já pode pesquisar e selecionar um substituto para o Chefe Responsável;

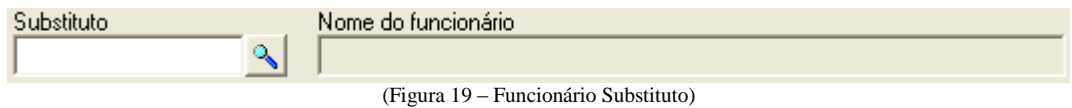

Após o preenchimento desses campos já se pode **Salvar** o cadastro.

#### <span id="page-10-0"></span>**3.3 Cadastro do Endereço da Unidade**

Depois de salvar o cadastro da unidade, pode-se cadastrar o endereço da unidade. Para isso clique na guia Endereços. Com isso será habilitado o botão Novo, localizado mais a direta da tela, então será aberta uma nova tela.

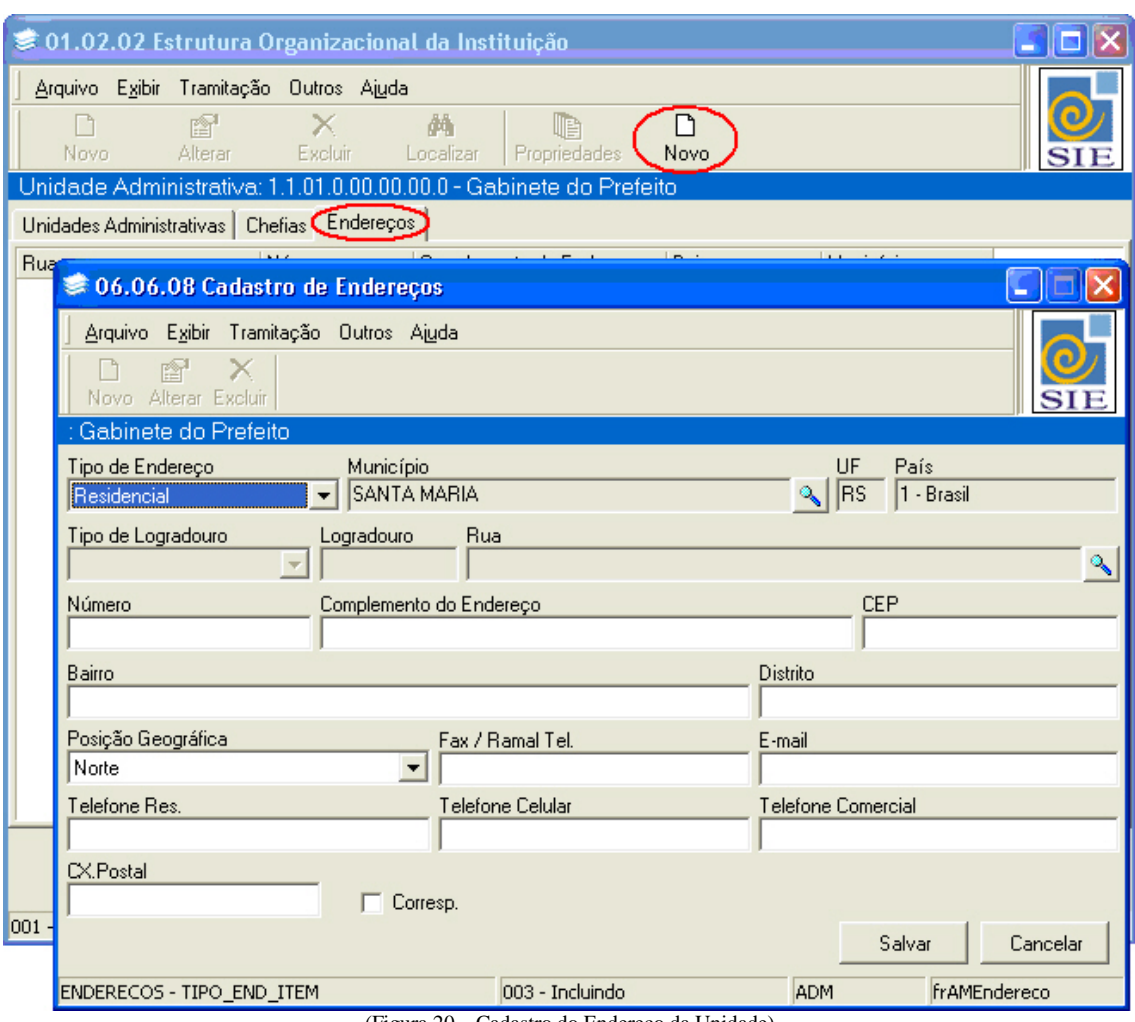

(Figura 20 – Cadastro do Endereço da Unidade)

Nessa nova tela que será aberta, é possível efetuar o preenchimento de vários tipos de endereço. Após preencher os dados, basta **Salvar** e estará concluído o cadastro da unidade.

### <span id="page-11-0"></span>**3.4 Como alterar os dados da unidade**

O usuário devidamente autorizado poderá a qualquer momento alterar os dados de cadastro de qualquer unidade. Para isso:

- a) Abrir a aplicação;
- b) Localizar a unidade que pretende alterar;

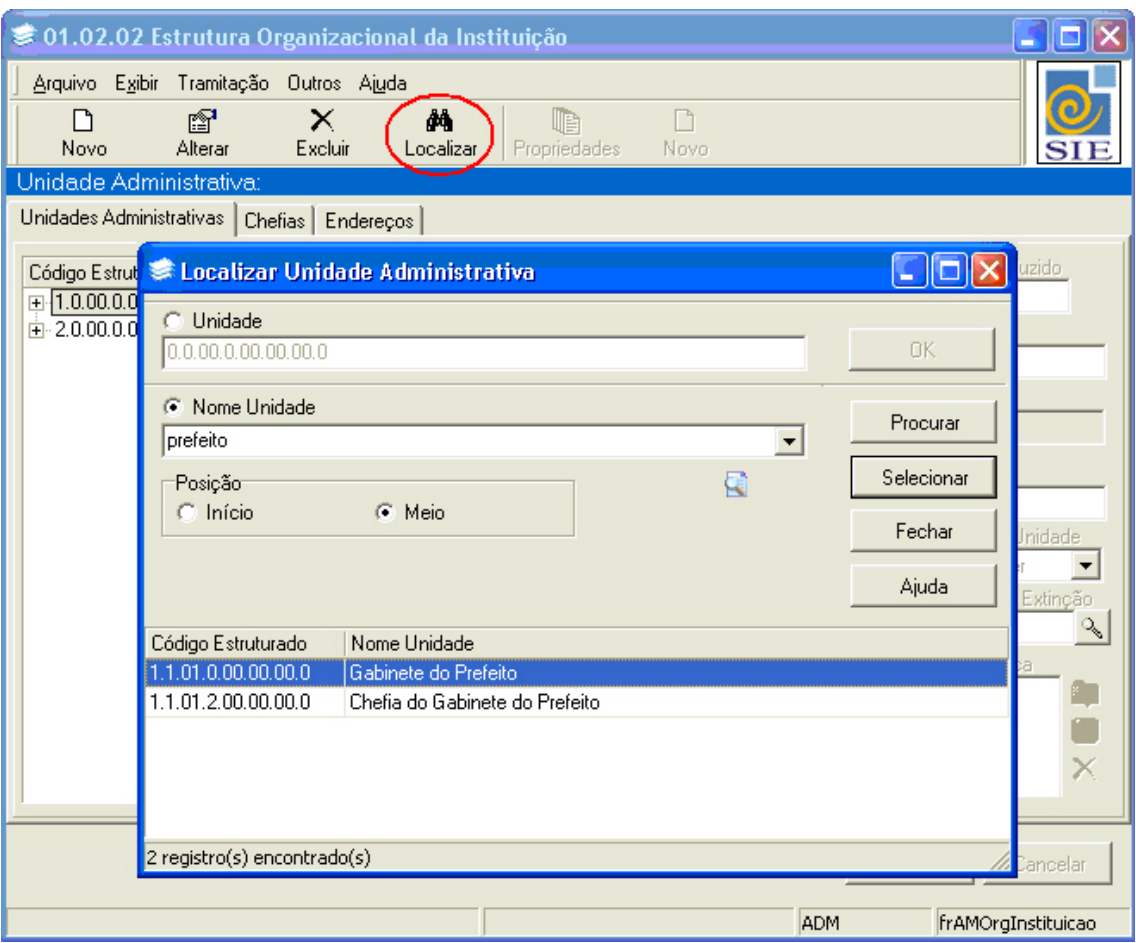

- c) Selecione a unidade que deseja alterar;
- d) Então clique no Botão **ALTERAR**, para habilitar os dados da unidade;

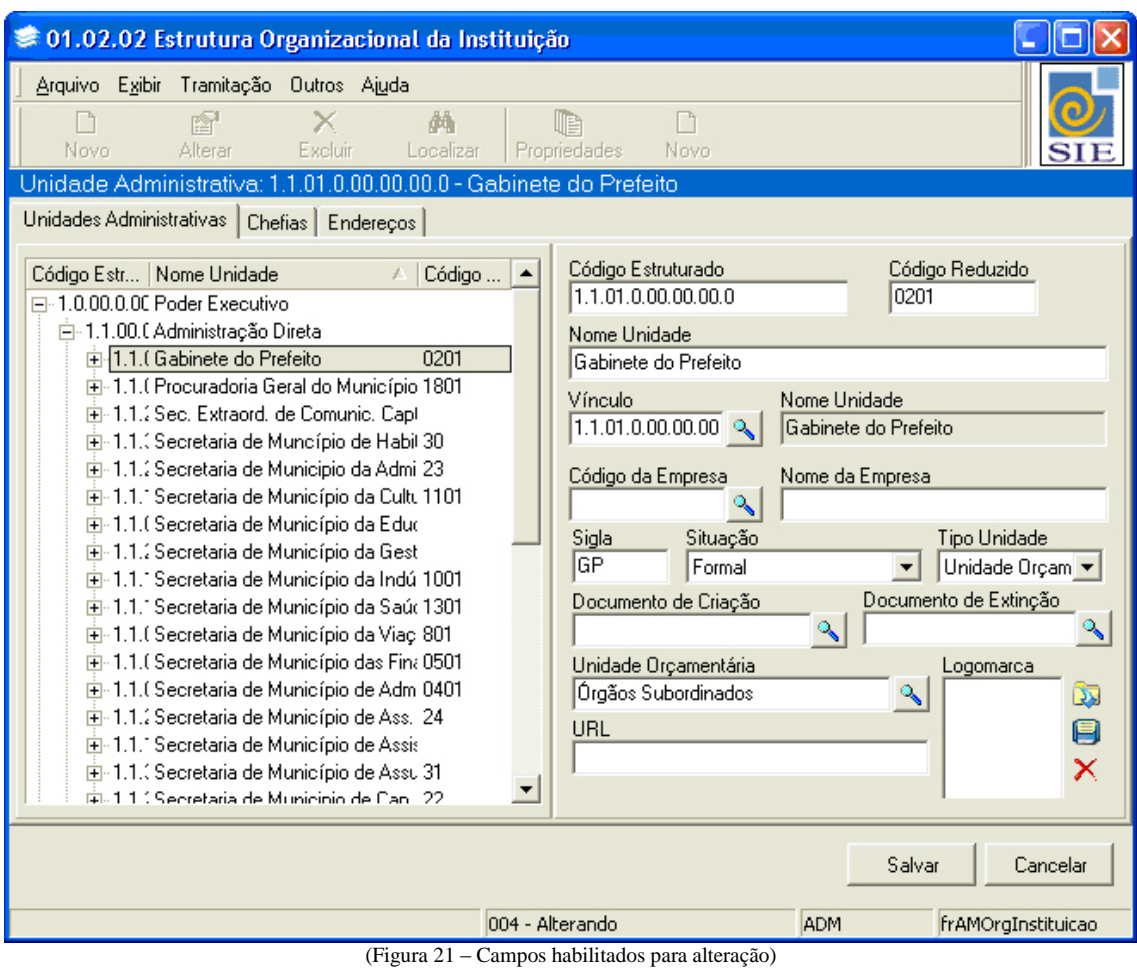

e) Qualquer campo que esta habilitado, pode ser alterado.